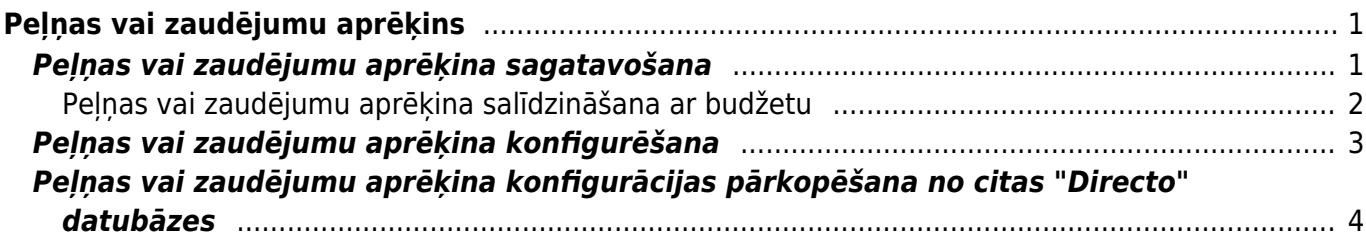

# <span id="page-2-0"></span>**Peļņas vai zaudējumu aprēķins**

## <span id="page-2-1"></span>**Peļņas vai zaudējumu aprēķina sagatavošana**

[Lai sagatavotu peļņas vai zaudējumu aprēķinu, no galvenās izvēlnes jādodas uz kolonnu FINANSES →](https://wiki.directo.ee/_media/lv/pvza_periods.png) [ATSKAITES → P/Z aprēķins](https://wiki.directo.ee/_media/lv/pvza_periods.png)

Tad tiks atvērta atskaite.

Atskaitē noteikti jānorāda **Periods**, par kuru jāsagatavo peļņas vai zaudējumu aprēķins.

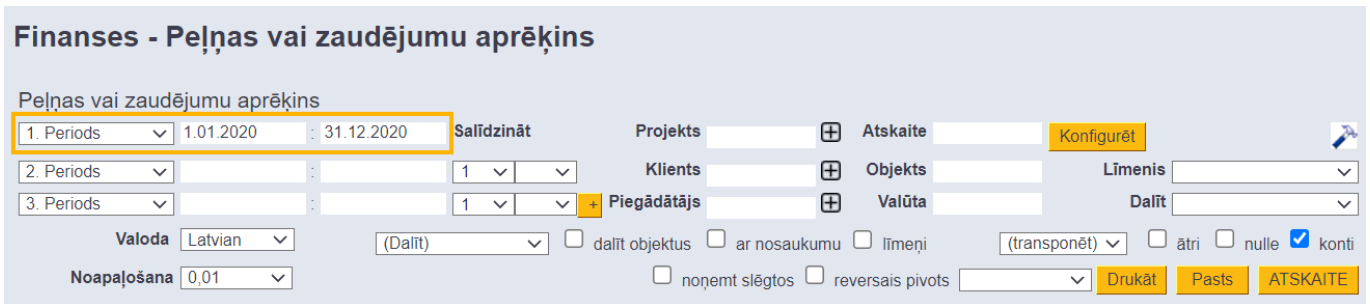

Ja dati ir jāsadala pa periodiem (piemēram, peļņas vai zaudējumu aprēķins jāsagatavo par visu gadu dalījumā pa mēnešiem), tad ir jānorāda periods un laukā **Dalīt** jānorāda, pa kādiem periodiem jāsadala atskaitē atspogulotie dati.

Dalīšana pa periodiem nevar tikt veikta, ja pelnas vai zaudējumu aprēkins tiek sagatavots dalījumā pa objektiem vai projektiem vai arī kā vairāku periodu salīdzinājums.

#### Finanses - Peļņas vai zaudējumu aprēķins

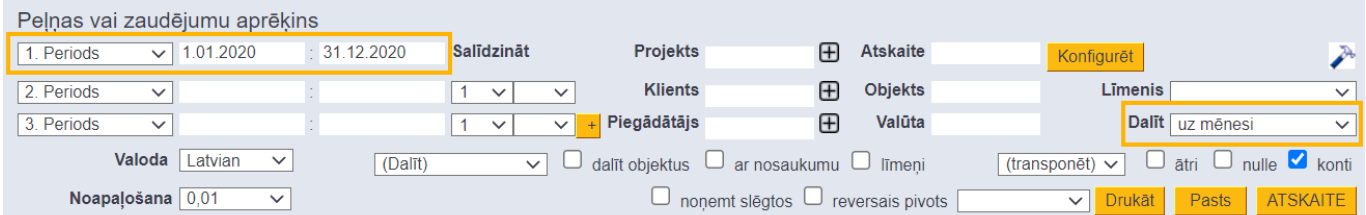

#### Ja ir jāsalīdzina dažādu periodu dati, tad ir jānorāda periodi, kuri savstarpēji jāsalīdzina. Finanses - Pelnas vai zaudējumu aprēkins

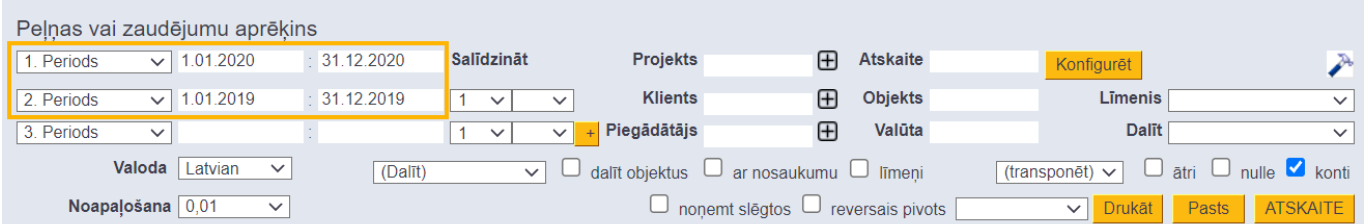

Ja lauks **Atskaite** tiek atstāts tukšs, tad peļņas vai zaudējumu aprēķins tiks sagatavots par kontiem, kuru kartītēs ir norādīts, ka tie ir ieņēmumu un izdevumu konti. Attiecīgi, ieņēmumus veidos visi konti, kuru kartītēs ir norādīta klase **Ieņēmumi**, savukārt izdevumus konti, kuru kartītēs ir norādīta klase **Izdevumi**.

Savukārt, ja peļņas vai zaudējumu aprēķins ir jāsagatavo kādā konkrētā skatā, tad iepriekš ir jāsagatavo šī skata konfigurācija un pēc tam jānorāda tā laukā **Atskaite**.

 $\bigcirc$  la nepieciešams, sistēmā var izveidot vairākus pelnas vai zaudējumu aprēķina skatus. Apraksts par skatu konfigurēšanu ir pieejams zemāk.

Ja peļņas vai zaudējumu aprēķins jāsagatavo tā, ka tajā ir redzami grāmatvedības konti, tad ir jāieliek ķeksītis pie **konti**. Savukārt, ja peļņas vai zaudējumu aprēķinā nav jāparāda konti, tad ķeksītis pie **konti** nav jāliek.

Ja peļņas vai zaudējumu aprēķins jāsagatavo par konkrētu objektu, tad laukā **Objekts** ir jānorāda objekts, par kuru jāsagatavo atskaite.

Savukārt, ja peļņas vai zaudējumu aprēķins jāsagatavo dalījumā pa objektiem, tad ir jāizvēlas opcija **dalīt pa objektiem** un pa kreisi no lauka **ātri** jānorāda opcija **Objekts**.

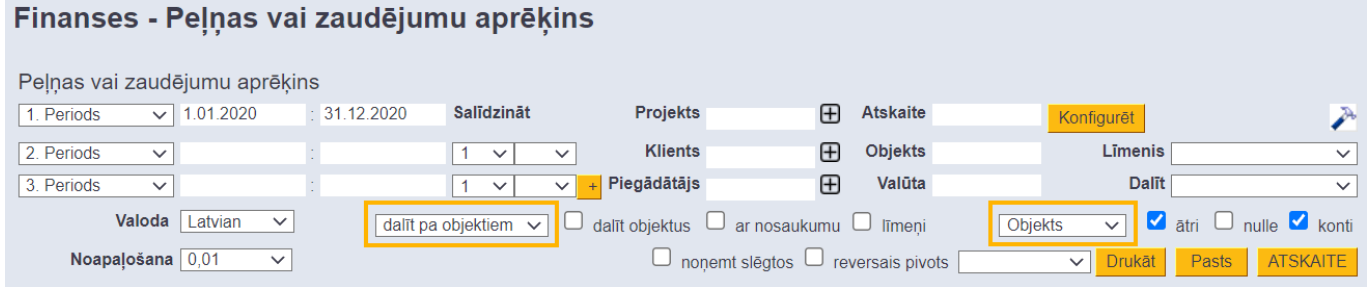

[Ja grāmatojumos esošie saistītie objekti jāizdala atsevišķi viens no otra, tad ir arī jāieliek ķeksītis pie](https://wiki.directo.ee/_media/lv/pvza_objektu_limenis.png) **dalīt objektus**.

Savukārt, ja peļņas vai zaudējumu aprēķins jāsagatavo par objektiem, kuri ir konkrētā objektu līmenī, tad laukā **Līmenis** jānorāda objektu līmenis, par kuru jāsagatavo atskaite, jānorāda opcija **dalīt pa objektiem**, jāieliek ķeksītis pie **dalīt objektus** un laukā **(transponēt)** jānorāda opcija **Objekts**.

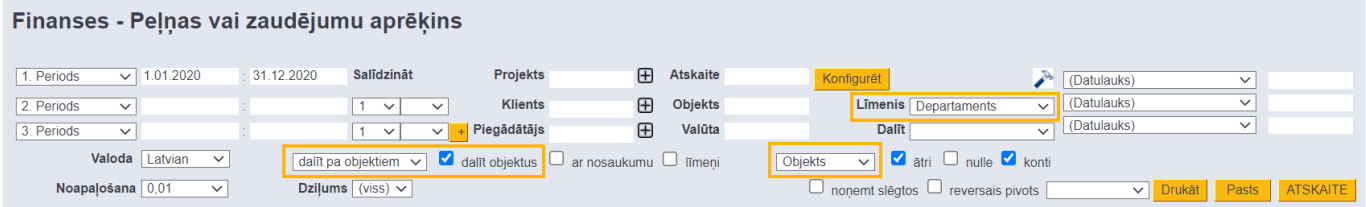

Kad ir norādīts, kā jāsagatavo peļņas vai zaudējumu aprēķins, tad ir jānospiež poga ATSKAITE. Tad tiks sagatavota atskaite.

 Pirms atskaites sagatavošanas jāņem vērā, ka ieliekot ķeksīti pie **ātri**, atskaite tiks sagatavota ātrāk un nenoslogos serveri. Taču neieliekot ķeksīti pie **ātri**, atskaites sagatavošana var aizņemt ilgāku laiku, taču tad ir mazāka iespējamība, ka datos būs kādas neprecizitātes.

Ja laukā **(transponēt)** ir norādīta kāda opcija, tad ķeksītis pie **ātri** automātiski tiks ielikts un bez tā nevarēs sagatavot atskaiti ar transponēšanas opciju.

### <span id="page-3-0"></span>**Peļņas vai zaudējumu aprēķina salīdzināšana ar budžetu**

Peļņas vai zaudējumu aprēķinu var salīdzināt ar finanšu budžetu. Apraksts par to ir pieejams [šeit.](https://wiki.directo.ee/lv/eelarve)

## <span id="page-4-0"></span>**Peļņas vai zaudējumu aprēķina konfigurēšana**

[Atkarībā no nepieciešamības sistēmā var izveidot vienu vai vairākus atšķirīgus peļņas vai zaudējumu](https://wiki.directo.ee/_media/lv/pza_galvene.png) [aprēķina skatus.](https://wiki.directo.ee/_media/lv/pza_galvene.png)

Lai izveidotu jaunu peļņas vai zaudējumu aprēķina skatu, no galvenās izvēlnes jādodas uz UZSTĀDĪJUMI → Finanšu uzstādījumi → P/Z aprēķins → jānospiež poga Pievienot jaunu → jāveic peļņas vai zaudējumu aprēķina skata konfigurācija → jānospiež poga Saglabāt

Savukārt, ja jāmaina kāda no esošajām peļņas vai zaudējumu aprēķina konfigurācijām, no galvenās izvēlnes jādodas uz

UZSTĀDĪJUMI → Finanšu uzstādījumi → P/Z aprēķins → jāuzspiež uz tās konfigurācijas, kura jāmaina, koda → jāveic nepieciešamās izmaiņas → jānospiež poga Saglabāt

### **Konfigurācijas lauku nozīme:**

#### **Lauki galvenē**:

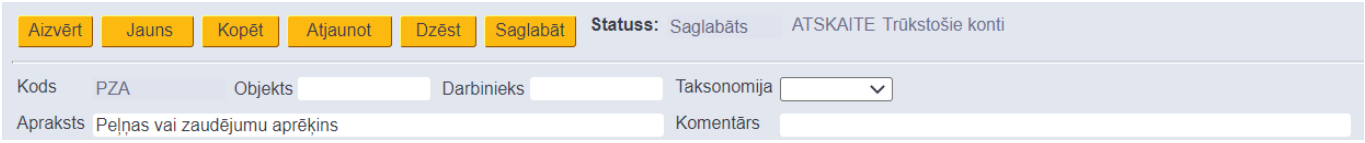

• **Kods** - peļņas vai zaudējumu aprēķina konfigurācijas jeb skata kods. Tas ir jānorāda, veidojot jaunu konfigurāciju. Pēc konfigurācijas saglabāšanas kods vairs nebūs maināms.

• **Apraksts** - peļņas vai zaudējumu aprēķina konfigurācijas jeb skata nosaukums.

### **Lauki rindās**:

• **Numurs** - rindas numurs. Tas ir jānorāda manuāli.

• Kolonna **Tips** - nosaka, vai rindā tiks norādīts teksts (tādā gadījumā jānorāda tips **Teksts**); konts vai arī kontu diapazons (tādā gadījumā jānorāda tips **Konti**) vai arī tiks veiktas matemātiskas darbības ar vairākām rindām tādā gadījumā jānorāda tips **Formula**.

• Kolonnu **Apraksts** aizpilda atkarībā no rindas tipa:

Ja rindas tips ir **Teksts**, tad lauku kolonnā **Apraksts** neaizpilda un nepieciešamo tekstu norāda kolonnā **Teksts**.

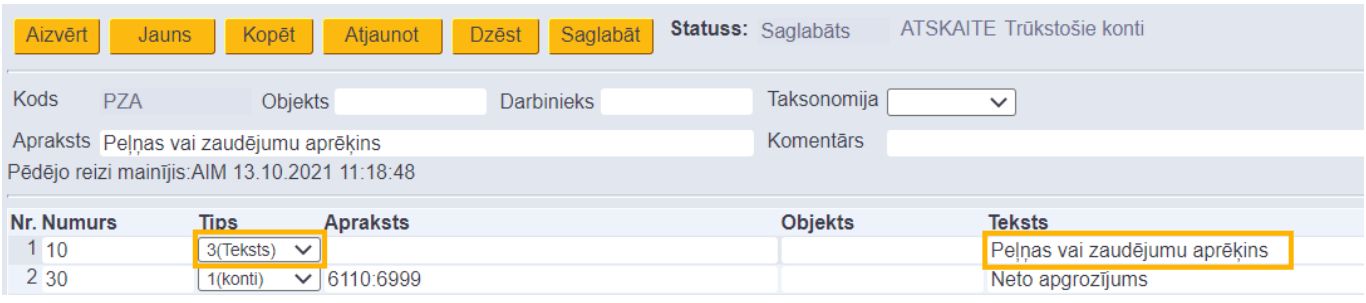

Ja rindas tips ir **Konti**, tad atkarībā no nepieciešamības norāda kontu; kontu diapazonu (tā norādīšanai jāizmanto kols; piemērs: 6110:6999); ar + vai – zīmēm veic matemātiskās darbības. Var veikt arī koeficienta aprēķinus, reizinātāju vai dalītāju norādot iekš {}.

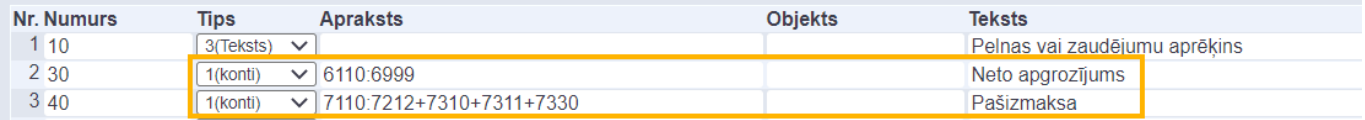

Ja rindas tips ir **Formula**, tad ir jānorāda, kuras rindas jāsaskaita. Norādot rindas, ir jānorāda to numuri, kas atrodas kolonnā **Numurs**. Jāņem vērā, ka formula ietvers aprēķinā tās rindas, kuras ir virs formulas rindas.

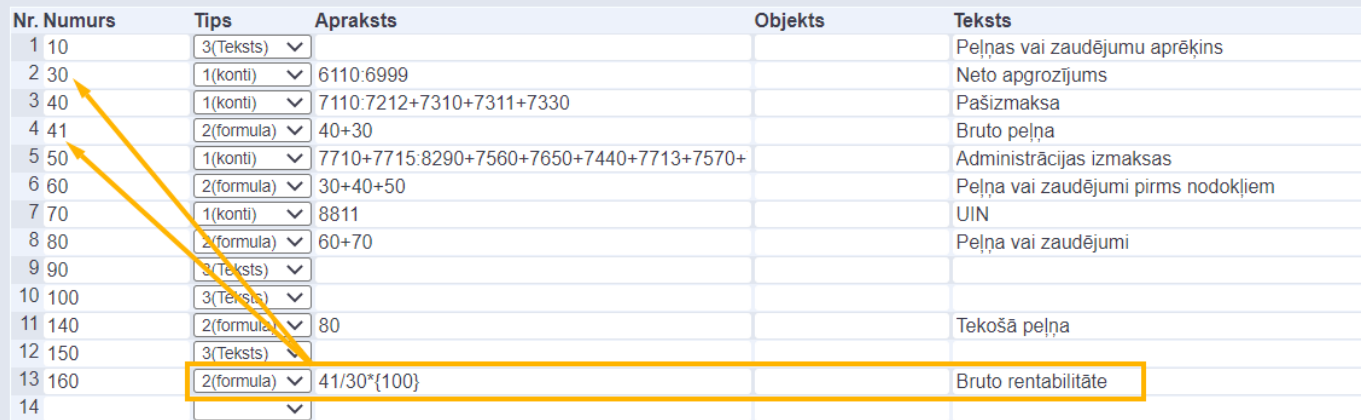

• **Objekts** - ja rindā ir jāņem vērā tie konti, pie kuriem grāmatojumos ir konkrēts objekts, tad laukā **Objekts** ir jānorāda konkrētais objekts.

• **Teksts** - jāieraksta rindas nosaukums.

• Lai varētu sagatavot peļņas vai zaudējumu aprēķinu vizuālā formātā, kolonnā **Grafiks** jāieraksta, kāds rindas nosaukums jāatspoguļo atskaites vizuālajā formātā.

• Kolonnā **Kumulatīvs** jāieliek ķeksītis tad, ja, atskaiti izveidojot dalījumā pa periodiem, pie konkrētā perioda summas jāpieskaita iepriekšējo periodu summas.

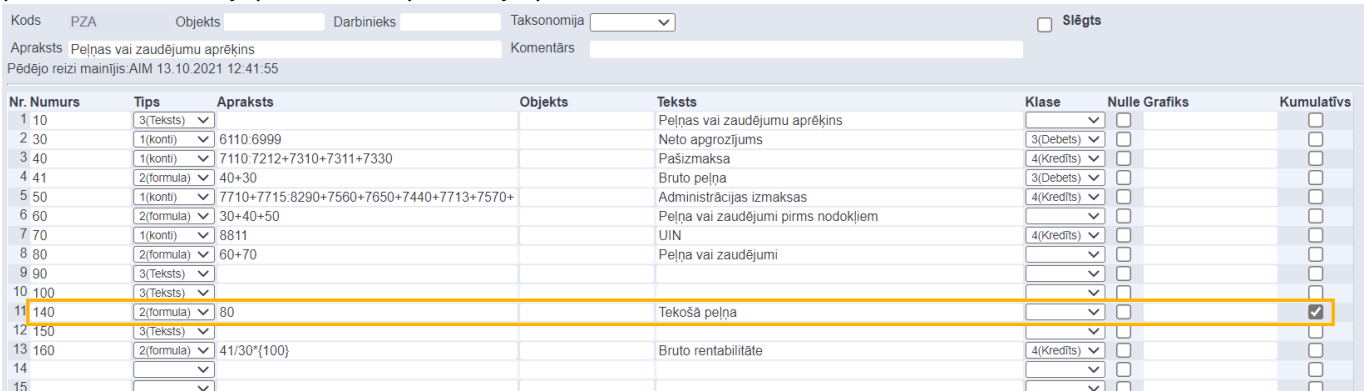

## <span id="page-5-0"></span>**Peļņas vai zaudējumu aprēķina konfigurācijas pārkopēšana no citas "Directo" datubāzes**

[Ja peļņas vai zaudējumu aprēķina konfigurācijai jābūt tādai pašai kā citā saistītajā uzņēmumā, kurš arī](https://wiki.directo.ee/_media/lv/pza_poga_pievienot_jaunu.png) [lieto "Directo", tad konfigurāciju var pārkopēt no vienas datubāzes uz otru. To var izdarīt lietotājs,](https://wiki.directo.ee/_media/lv/pza_poga_pievienot_jaunu.png) [kuram abās datubāzēs ir tiesības uz finanšu uzstādījumiem.](https://wiki.directo.ee/_media/lv/pza_poga_pievienot_jaunu.png)

Lai pārkopētu peļņas vai zaudējumu aprēķina konfigurāciju:

1) Datubāzē, uz kuru jāpārkopē konfigurācija, no galvenās izvēlnes jādodas uz UZSTĀDĪJUMI → Finanšu uzstādījumi → P/Z aprēķins

2) Jānospiež poga Pievienot jaunu.

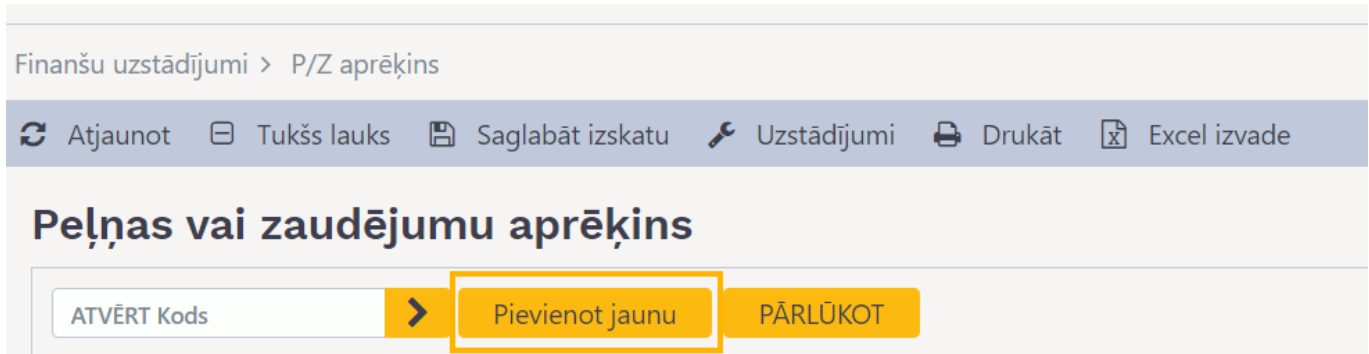

3) Tad tiks atvērta jauna peļņas vai zaudējumu aprēķina konfigurācija. Tajā jānorāda nepieciešamais konfigurācijas kods un nosaukums.

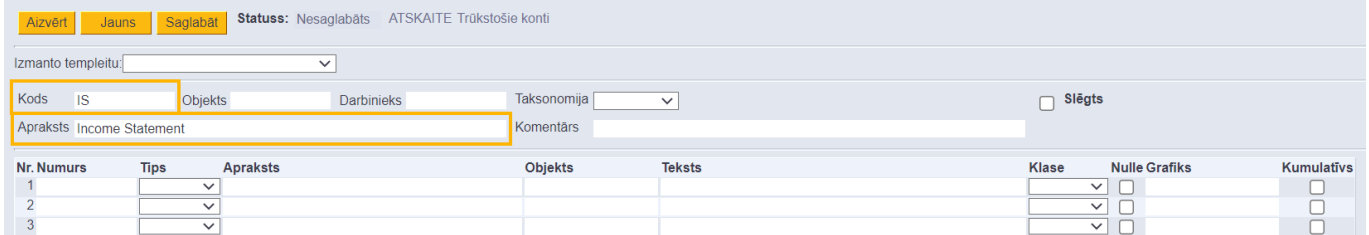

#### 4) Jānospiež poga Saglabāt.

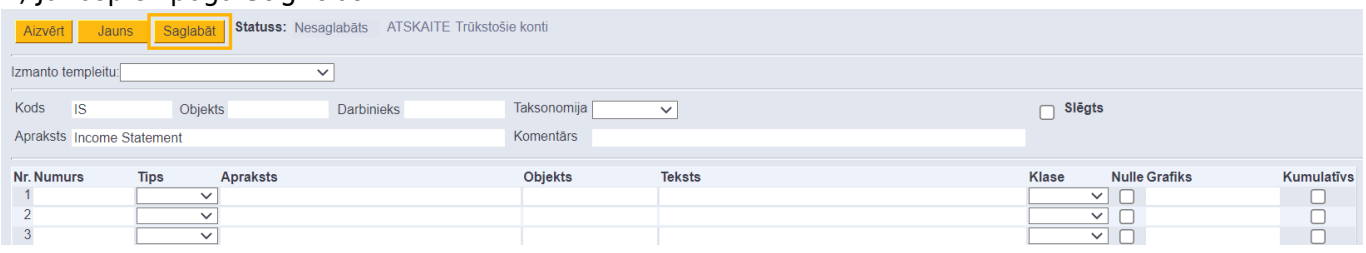

5) Jāatver peļņas vai zaudējumu aprēķina konfigurācija datubāzē, no kuras ir jāpārkopē konfigurācija. Lai atvērtu konfigurāciju, no galvenās izvēlnes jādodas uz UZSTĀDĪJUMI → Finanšu uzstādījumi → P/Z aprēķins → jāuzspiež uz konfigurācijas koda.

Pēc tam jānovieto kursors jebkurā konfigurācijas rindā (piemēram, laukā kolonnā Teksts) un jānoklikšķina taustiņu kombinācija Alt (kreisais) + C.

6) Pēc tam ir jāatver konfigurācija tajā datubāzē, uz kuru jāpārkopē jau izveidotā konfigurācija no otras datubāzes un tajā jānoklikšķina taustiņu kombinācija Ctrl + Alt + V.

Kad konfigurācija ir pārkopēta, tad, lai to saglabātu, jānospiež poga Saglabāt.

From: <https://wiki.directo.ee/> - **Directo Help**

Permanent link: **[https://wiki.directo.ee/lv/fin\\_aru\\_kasu?rev=1666336060](https://wiki.directo.ee/lv/fin_aru_kasu?rev=1666336060)**

Last update: **2022/10/21 10:07**